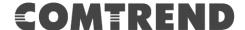

# PG-9172AC G.hn+11ac Wi-Fi Powerline Adapter

**User Manual** 

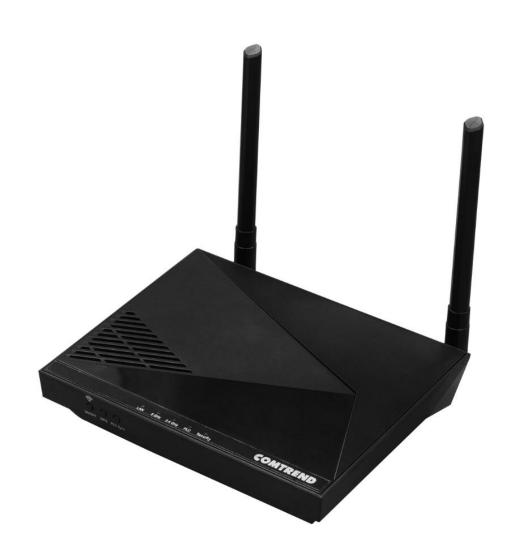

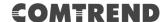

#### **Preface**

This manual provides information related to the installation and operation of this device. The individual reading this manual is presumed to have a basic understanding of telecommunications terminology and concepts.

If you find the product to be inoperable or malfunctioning, please contact technical support for immediate service by email at <a href="https://homesupport@comtrend.com">homesupport@comtrend.com</a>

For product update, new product release, manual revision, or software upgrades, please visit our website at <a href="http://www.comtrend.com">http://www.comtrend.com</a>

#### **Important Safety Instructions**

In order to keep the safety of users and your properties, please follow these safety instructions:

- 1. This power line access point is designed for indoor use only; DO NOT place this power line access point outdoor.
- 2. DO NOT put this power line access point at or near hot or humid places, like a kitchen or bathroom. Also, do not leave this power line access point in the car under direct sunlight.
- 3. DO NOT pull any connected cable with force; disconnect it from the power line access point first.
- 4. If you want to place this power line access point at high places, please make sure the power line access point is firmly secured. Falling from high places would damage the power line access point and its accessories, and warranty will be void.
- 5. There's no user-serviceable part inside the access point. If you found that the power line access point is not working properly, please contact your dealer of purchase and ask for help. DO NOT disassemble the access point, warranty will be void.
- 6. If the power line access point falls into water when it's powered, DO NOT use your hand to pick it up. Switch the electrical power off before you do anything, or contact an experienced electrical technician for help.

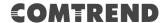

#### Copyright

Copyright©2017 Comtrend Corporation. All rights reserved. The information contained herein is proprietary to Comtrend Corporation. No part of this document may be translated, transcribed, reproduced, in any form, or by any means without prior written consent of Comtrend Corporation.

This program is free software: you can redistribute it and/or modify it under the terms of the GNU General Public License as published by the Free Software Foundation, either version 3 of the License, or (at your option) any later version.

This program is distributed in the hope that it will be useful, but WITHOUT ANY WARRANTY; without even the implied warranty of MERCHANTABILITY or FITNESS FOR A PARTICULAR PURPOSE. See the GNU General Public License for more details.

You should have received a copy of the GNU General Public License along with this program. If not, see <a href="http://www.gnu.org/licenses/">http://www.gnu.org/licenses/</a>

**NOTE:** This document is subject to change without notice.

#### **Protect Our Environment**

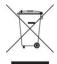

This symbol indicates that when the equipment has reached the end Of its useful life, it must be taken to a recycling centre and processed Separate from domestic waste.

The cardboard box, the plastic contained in the packaging, and the parts that make up this device can be recycled in accordance with regionally established regulations. Never dispose of this electronic equipment along with your household waste; you may be subject to penalties or sanctions under the law. Instead, please be responsible and ask for disposal instructions from your local government.

# **CATALOG**

| CHAPTER 1 INTRODUCTION                                |    |
|-------------------------------------------------------|----|
| 1.1 SYSTEM REQUIREMENTS                               |    |
| CHAPTER 2 HOW TO INSTALL PG-9172AC                    |    |
| CHAPTER 3 LED INDICATIONS                             |    |
| CHAPTER 4 BUTTON FUNCTIONS                            | 13 |
| CHAPTER 5 WIRELESS SYSTEM AND NETWORK SETUP           |    |
| 5.1 CONNECT TO POWER LINE ACCESS POINT BY WEB BROWSER |    |
| 5.2 CONNECTING TO WEB MANAGEMENT INTERFACE            |    |
| 5.3 VIEW SYSTEM INFORMATION                           |    |
| 5.4 NETWORK SETTINGS                                  |    |
| 5.5 STATIONS LIST                                     |    |
| 5.6 NETWORK TIMING                                    |    |
| 5.7 Access Policy                                     |    |
| 5.8 Administration                                    |    |
| 5.9 Monitor                                           |    |
| 5.10 LOGOUT                                           | 22 |
| CHAPTER 6 WIRELESS CONFIGURATIONS                     |    |
| 6.1 2.4G Wireless Settings                            |    |
| 6.1.1 Multiple BSS                                    |    |
| 6.2 2.4G SECURITY SETTINGS                            |    |
| 6.3 2.4G WPS SETTINGS                                 |    |
| 6.4 2.4G AIR TIME MANAGEMENT                          |    |
| 6.4.1 2.4Ghz Air Time Management                      |    |
| 6.4.2 Configuration                                   |    |
| 6.4.3 Per BSS Weights                                 |    |
| 6.4.4 Per Station Weights                             |    |
| 6.5 5G Wireless Settings                              | 29 |
| 6.5.1 Multiple BSS                                    | 30 |
| 6.6 5G Security Settings                              |    |
| 6.7 5G WPS SETTINGS                                   | 32 |
| 6.8 5G AIR TIME MANAGEMENT                            | 33 |
| 6.8.1 5Ghz Air Time Management                        |    |
| 6.8.2 Configuration                                   |    |
| 6.8.3 Per BSS Weights                                 |    |
| 6.8.4 Per Station Weights                             |    |
| CHAPTER 7 G.HN/POWERLINE SETUP                        |    |
| 7.1 CONFIGURE STATIC IP MODE                          |    |
| 7.2 LOGGING IN                                        | 36 |
| 7.3 G.HN INTERFACE                                    |    |
| 7.3.1 Basic Configuration                             |    |
| 7.3.2 NDIM Configuration                              |    |
| 7.3.3 Encryption Configuration via WEB UI             |    |
| 7.4 IP Interface                                      |    |
| 7.4.1 IP config                                       |    |
| 7.5 ETHERNET INTERFACE                                |    |
| 7.6 Device Interface                                  |    |
| 7.6.1 Hardware information                            | 42 |
| 7.6.2 Software information                            |    |
| 7.6.3 Security                                        | 43 |
| 7.6.4 SW update                                       | 43 |
| 7.6.5 HTTP SW update                                  | 43 |
| 7.7 MULTICAST INTERFACE                               | 44 |
| 7.7.1 MCAST Configuration                             | 44 |
| 7.8 QoS menu                                          | 45 |
| 7.8.1 QoS Configuration                               | 45 |
| 7.9 VLAN INTERFACE                                    |    |
| 7.9.1 VLAN Configuration                              | 48 |
|                                                       |    |

## **COMTREND**

| 7.10 G.HN SPECTRUM INTERFACE                         | 49 |
|------------------------------------------------------|----|
| 7.10.1 Notches                                       | 49 |
| 7.11 Log file Interface                              |    |
| 7.11.1 Log File                                      | 50 |
| 7.12 ADVANCED INTERFACE                              |    |
| CHADTED & CLI COMMANDS FOD TD060 SETTINGS VIA TELNET | 52 |

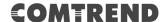

# **Chapter 1 Introduction**

Comtrend's PG-9172AC is designed to meet the growing demand for perfect connectivity and coverage across multiple devices connected concurrently throughout the home. The G.hn Powerline Wi-Fi extender allows users to take Wi-Fi with them anywhere throughout the home or backyard and enjoy a seamless wireless experience.

#### 1.1 System Requirements

- Computer or network devices with wired or wireless network interface card
- Any connected devices must feature a network port
- Web browser (Microsoft Internet Explorer 4.0 or above, Google Chrome web browser, Opera web browser, or Safari web browser)
- An available AC power socket (100 240 V, 50/60Hz)

# **Chapter 2 How to Install PG-9172AC**

#### (A) Understanding the AC1200 G.hn Powerline Adapter

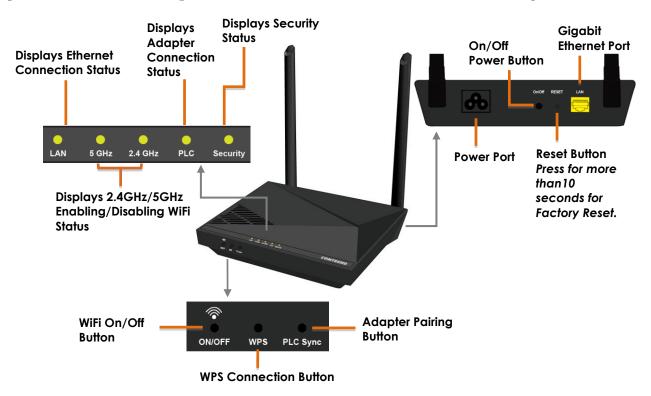

How to Create a Basic (2 unit) G.hn Powerline Network - Recommended Setup

| Purpose                                                                                          | Recommended<br>Primary Adapter | Second Adapter          |
|--------------------------------------------------------------------------------------------------|--------------------------------|-------------------------|
| <ul> <li>Connecting a single dedicated Internet<br/>Device</li> </ul>                            | PG-9172**                      | PG-9172**               |
| <ul><li>Bringing wireless to a remote location</li><li>Connecting a PoE Enabled Device</li></ul> | PG-9172**<br>PG-9172**         | PG-9172AC<br>PG-9172PoE |

A G.hn Powerline Network can consist of a minimum of 2 and up to 16 devices total.

**NOTE:** The following steps show how to create or add onto a G.hn Powerline Network using a PG-9172AC.

(A minimum of two G.hn Powerline Adapters are required to create a proper connection.)

- → If this is the first time you are setting up a G.hn Powerline Network please continue to Section B.
- → If you already have an established G.hn Powerline Network and are adding an additional adapter, please skip to Section C.

<sup>\*\*</sup>The PG-9172 can be replaced by another G.hn Powerline Adapter.

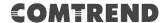

#### (B) Creating a New G.hn Network

1. Plug a PG-9172\* unit into the power outlet closest to the Network Device (Modem, Router). Do not plug the adapter into a power strip or surge protector, as network performance could degrade significantly.

**\*NOTE:** It is suggested that you use the PG-9172 as the primary connection to the Network Device, however the PG-9172 can be replaced by another G.hn Powerline Adapter.

**PG-9172** 

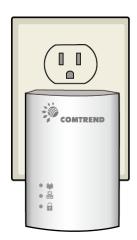

2. Connect the PG-9172 to a Network Device with an Ethernet (RJ-45) cable. (Wait 10 seconds for the **Network Indicator** a good connection. A flashing **GREEN** light indicates that the device has a good connection and is also sending data).

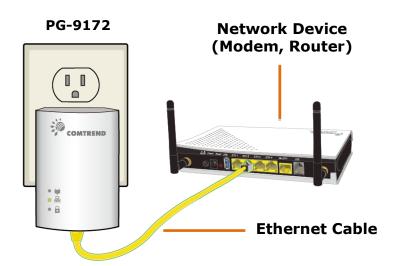

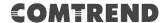

#### (C) Adding to an Existing G.hn Network

- 3. Plug the PG-9172AC into the power outlet closest to the location you want to add wireless and/or near an Internet-Enabled Device you would like to directly connect to the adapter. The **PLC Indicator** PLC should light up.
- 4. Optionally, to add an Internet-Enabled Device, directly connect the PG-9172AC to the Internet-Enabled Device with an Ethernet cable. (The **Network Indicator** on the PG-9172 and the **LAN Indicator** LAN of the PG-9172AC should both be **GREEN** representing a strong connection).

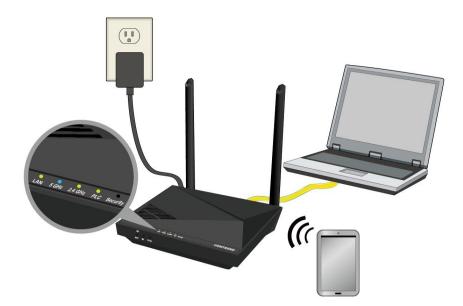

#### (D) Security Setup

**NOTE:** G.hn Adapters will automatically "pair" in "non-secure" mode. It is highly recommended to follow Step 5 to create a secure connection.

- 5. Press the "Config" Button of a PG-9172 in the existing network for 2 seconds. You will see the Security Indicator start flashing GREEN. Within two minutes, press the "PLC Sync" Button on the PG-9172AC for 2 seconds until you see the Security Indicator

  Security start flashing GREEN. (When the adapters are successfully paired and secured with a strong connection the PG-9172's Connection Indicator and Security

  Indicator will be solid GREEN and the PG-9172AC's PLC Indicator PLC and Security

  Indicator Security will be solid GREEN.)
- 6. Repeat Steps 3 to 5 to add additional adapters/devices.

# (E) Connecting Your WiFi Devices to the New PG-9172AC Access Point

- 7. For some devices (E.g. laptops, cameras, set-top-boxes, etc.) wireless connectivity can be done via WPS (Wireless Protected Setup). WPS allows you to simply connect devices to the new Access Point without entering a username/password manually. To do this, please follow the instructions in Section F below.
- 8. You have created a new Internet Access Point and it is now active and ready to use! To connect your WiFi devices to your new PG-9172AC WiFi Access Point, select the PG-9172AC Access Point using your WiFi device's standard network list. The Network Name (SSID) and Password (WiFi Key) can be found on the bottom of the PG-9172AC.

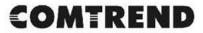

Model : PG-9172AC P/N : 748136-XXX

5G SSID : Comtrend34A1\_5GHz 2.4G SSID : Comtrend34A1 2.4GHz

WiFi Key: WcFVAeiaiu

Input: 100-240V ~ 0.2A 50/60Hz Do not open, risk of electric shock

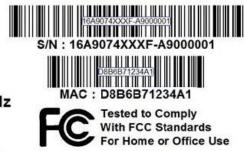

Made in China

9. Go to Section G.

# (F) Setup of Wireless Devices via WPS (WiFi Protected Setup)

10. Press and hold the "WPS" Button for more than 2 seconds on the PG-9172AC to activate its WPS. The PG-9172AC's **WiFi Indicators** <sup>5 GHz</sup> <sup>2.4 GHz</sup> should flash to indicate a WPS connection is in progress.

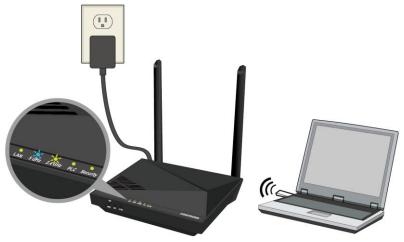

- 11. Within two minutes, press the "WPS" Button (often the WPS/Reset Button) on your remote Internet-Enabled Devices to activate WPS.
- 12. The devices will establish a secure connection.

# (G) You Have Successfully Installed Your G.hn Powerline Adapter with WiFi!

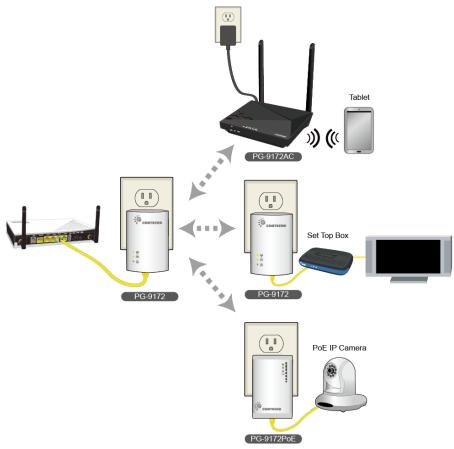

#### (H) Troubleshooting

The following information should help you diagnose basic setup or installation problems.

| Security          | SECURITY |
|-------------------|----------|
| LAN               | LAN      |
| ● ● 5 GHz 2.4 GHz | WiFi     |
| PLC               | PLC      |

- 1) SECURITY Indicator is OFF: The SECURITY Indicator is off when the Powerline Adapter is paired in "non-secure" mode to the G.hn Network. It is optional to pair the device in "secure mode." To pair the device in "secure mode," please refer to Section D, Step 5.
- 2) LAN Indicator is OFF: The LAN Indicator is off when the Powerline Adapter does not have a device directly connected to its Ethernet Port. If there is a device connected and if the LAN Indicator is off, please check that the Ethernet port of the Powerline Adapter is connected firmly to the Ethernet port of the device. You can also check the condition of the Ethernet cable by using another Ethernet cable to test if the indicator turns on.
- 3) WiFi Indicators are OFF: The WiFi Indicators are off when the WiFi is not enabled.

You can turn on both indicators, (i.e. enable WiFi) by pressing the "WiFi" Button on the front of the device. You can also login to the PG-9172AC Web Interface and enable WiFi (5GHz only). Please refer to section 6.5 of the User Manual for additional details.

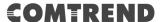

- **4) PLC Indicator is OFF:** The **PLC Indicator** is off when the Powerline Adapter is not paired to the G.hn Network. If this indicator is off, then plug both Powerline Adapters that you are attempting to pair into power outlets that are located within the same room. All of the indicators of the device should blink (approx. 10 seconds), and the **PLC Indicator** should light up. If the **PLC Indicator** does not light up, it may indicate the existing G.hn network is secure and you have to pair the PG-9172AC to it in "secure mode." To do so, press the "Config" Button on the PG-9172 for 2 seconds (Holding for more than 4 seconds will clear the security key and require a re-pairing). Within 2 minutes, press the "PLC Sync" Button on the PG-9172AC for 2 seconds. The **PLC Indicator** will then light up **GREEN**. Afterwards, you can plug the units back into their original location.
- \* If you have tried all of the above and are still experiencing problems, you can reset all devices to factory default by pushing the "Reset" Button on the PG-9172AC for more than 10 seconds AND the "Config" Button on the PG-9172 for 10 seconds.

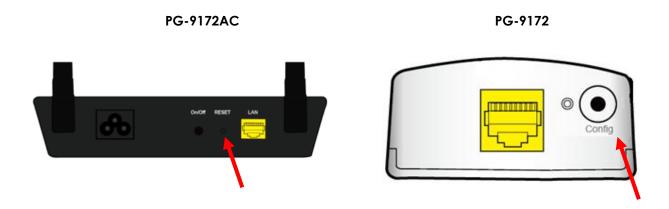

**FOR MORE HELP:** For instructions on advanced features, FAQ, etc., please visit the PG-9172AC online Product Webpage on our website.

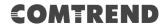

# **Chapter 3 LED Indications**

| LED      | COLOR   | MODE                                                                                                    | DESCRIPTION                                                                                                    |
|----------|---------|----------------------------------------------------------------------------------------------------|----------------------------------------------------------------------------------------------------|
|          | Green   |                                                                                                    | The current connection (line rate) is more than 40 Mbps                                                                                                    |
|          |         | Blink                                                                                                    | System rebooting                                                                                                    |
| •        | Orange  | On                                                                                                    | The current connection (line rate) is more than 20 Mbps and less than 40 Mbps                                                                                                    |
| PLC      | PLC Red |                                                                                                    | <ul><li>(1). The current connection (line rate) is between 1 and 20 Mbps per second)</li><li>(2). The PLC is in unsecure mode* and connected to other PLCs</li></ul>                 |
|          |         | Off                                                                                                    | No PLC connection exists                                                                                                    |
|          |         | Off                                                                                                    | 2.4GHz WLAN is disabled                                                                                                    |
|          |         | On                                                                                                    | 2.4GHz WLAN is on or activity occurring (tx/rx data and message)                                                                                                    |
| 2.4 GHz  | Blink   | (1). Fast Blinking: 1.WPS SSID/Key sync copy failed (2). Slow Blinking: 1. Normal WPS sync activity 2. WPS SSID/Key sync activity 3. System in Factory Reset process |                                                                                                    |
|          |         | Off                                                                                                    | 5GHz WLAN is disabled                                                                                                    |
|          |         | On                                                                                                    | 5GHz WLAN is on or activity occurring (tx/rx data and message)                                                                                                    |
| 5 GHz    | Blue    | Blink                                                                                                    | (1). Fast Blinking:     1.WPS SSID/Key sync copy failed (2). Slow Blinking:     1. Normal WPS sync activity     2. WPS SSID/Key sync activity     3. System in Factory Reset process |
|          |         | Off                                                                                                    | LAN Interface down                                                                                                    |
|          | Green   | On                                                                                                    | LAN Interface up 10/100/1000                                                                                                    |
| LAN      | Orange  | Blink                                                                                                    | (1). Fast Blinking: 1. WPS SSID/Key sync copy failed (2). Slow Blinking: 1. WPS SSID/Key sync activity 2. System in Factory Reset process                                            |
|          |         | Off                                                                                                    | Node is not secure, it has neither received nor generated network key parameters (domain name and encryption key)                                                                    |
| SECURITY | Green   | On                                                                                                    | Node is secure (it has either received or generated network keys)                                                                                                    |
|          |         | Blink                                                                                                    | Node is in configuration mode (able to exchange network keys)                                                                                                    |

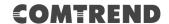

# **Chapter 4 Button Functions**

| BUTTON | WORDING ON<br>ENCLOSURE | BUTTON<br>FUNCTION                              | SECONDS<br>TO PUSH<br>BUTTON | DESCRIPTION                                                                                                    |
|--------|-------------------------|-------------------------------------------------|------------------------------|----------------------------------------------------------------------------------------------------|
| 1      | On/Off                  | Power the device<br>On and Off                  | N/A                          | Press the power button once to turn the PG-9172AC On.  Press the power button once to turn the PG-9172AC Off.                                                   |
| 2      | PLC Sync                | PLC pairing                                     | +2sec                        | Press more than 2 seconds (PLC LED starts slow blinking), and configuration period is open                                                                      |
|        |                         | WPS                                             | 2-5 sec                      | <ol> <li>Press for 2-5 seconds, and both</li> <li>2.4 GHz &amp; 5 GHz LEDs blink slowly.</li> <li>Then release the button, the AP WPS is in process.</li> </ol> |
| 3      | WPS                     | WiFi SSID/PW<br>copy                            | +5 sec                       | Press for +5 seconds,  2.4 GHz & 5 GHz, LAN,  and the Security LEDs blink slowly, the WLAN is in sync with main gateway for SSID and Key on 2.4GHz              |
| 4      | RESET                   | Factory reset                                   | +10 sec                      | Press more than 10 seconds: a factory reset of the system (both G.hn & WiFi) is performed                                                                       |
| 5      | WiFi ON/OFF             | Switch off/on<br>2.4GHz/5GHz<br>WiFi interfaces | +2 sec                       | Disable/enable both<br>2.4G/5GHz WLAN<br>interfaces by pushing<br>the button for +2s                                                                            |
| 2&3    | N/A                     | Switch off/on all<br>LED's                      | +2 sec                       | Turn on/off all LED's by pushing both PLC Sync and WPS buttons simultaneously for +2s                                                                           |

## **Chapter 5 wireless System and Network Setup**

# **5.1** Connect to power line access point by web browser

PG-9172AC supports two kinds of management IP.

- (1) DHCP client, which gets a dynamic IP address from the Modem/Broadband Router/Home Gateway that it is connected to by default.
- (2) Static IP, 192.168.0.5 by default, which can be configurable in the web UI.

Before you can connect to the power line access point and start configuration procedures, your computer must be able to get an IP address automatically (dynamic IP address). PG-9172AC gets a dynamic IP address from Modem/Broadband Router/Home Gateway that it is connected to by default. However, the current IP info of PG-9172AC would be displayed at the Modem/Broadcom Router/Home Gateway.

Also, the static IP of PG-9172AC can be accessed by the default static IP address of 192.168.0.5, subnet mask 255.255.255.0. Change your PC's static IP address to 192.168.0.100, subnet mask 255.255.255.0 for accessing web UI management.

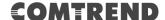

#### 5.2 Connecting to Web Management Interface

All functions and settings for the Wi-Fi AP of PG-9172AC must be configured via the web management interface. Please start your web browser, and input '192.168.0.5'in the address bar, then press the 'Enter' key. The following will be displayed:

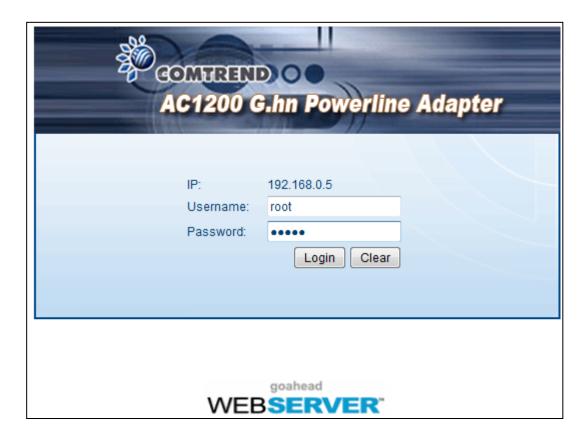

Please input user name and password in their respective fields, default user name is 'root', and default password is '12345', then press the **Login** button, to view the web management interface of this access point.

NOTE: If you can't see the web management interface, and you're being prompted to input user name and password again, it means you didn't input username and password correctly.

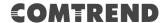

## **5.3 View System Information**

The system information is on the left-side of the web page as shown below.

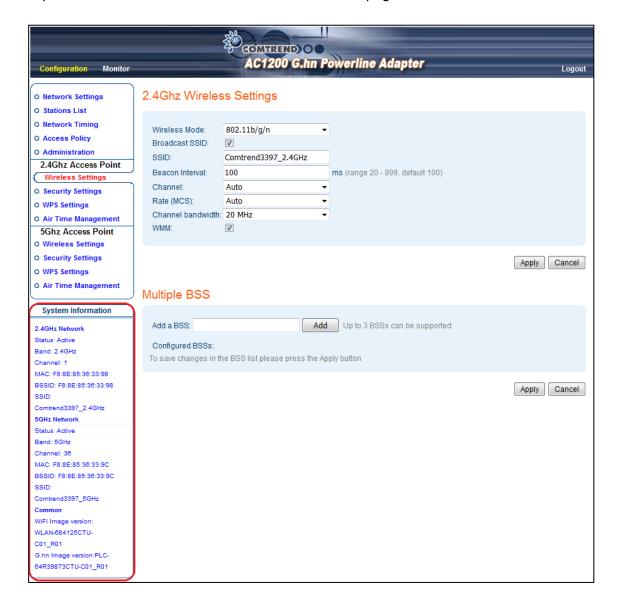

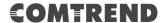

#### System Information 2.4GHz Network Status: Active Band: 2.4GHz Channel: 1 MAC: F8:8E:85:36:33:98 BSSID: F8:8E:85:36:33:98 SSID: Comtrend3397\_2.4GHz 5GHz Network Status: Active Band: 5GHz Channel: 36 MAC: F8:8E:85:36:33:9C BSSID: F8:8E:85:36:33:9C SSID: Comtrend3397\_5GHz Common WiFi Image version: WLAN-684125CTU-C01\_R01 G.hn Image version:PLC-64R39873CTU-C01\_R01

Here are descriptions of every item:

| Heading        | Description                                                     |
|----------------|-----------------------------------------------------------------|
| 2.4GHz Network | Displays 2.4GHz AP status, Channel, MAC, BSSID and SSID string. |
|                | 5                                                               |
| 5GHz Network   | Displays 5GHz AP status, Channel, MAC, BSSID and SSID           |
|                | string.                                                         |
| Common         | WiFi and G.hn Image version information.                        |
|                | WiFi Image version:                                             |
|                | PG-9172AC-WLAN-684125CTU-C01_R01                                |
|                | G.hn Image version:                                             |
|                | PG-9172AC-PLC-64R39873CTU-C01_R01                               |

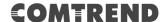

#### 5.4 Network Settings

This page allows you to set the IP address for the web UI. Click the **Apply** button to reboot the system and implement your changes.

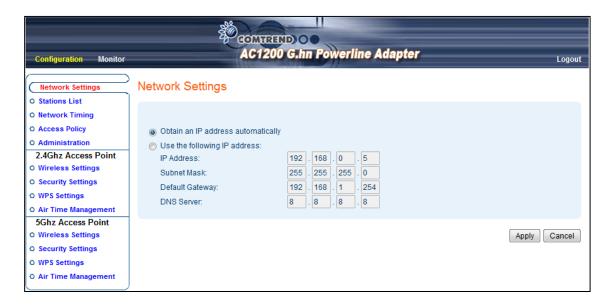

#### 5.5 Stations List

This is page shows the information of wireless Stations that are connected to PG-9172AC.

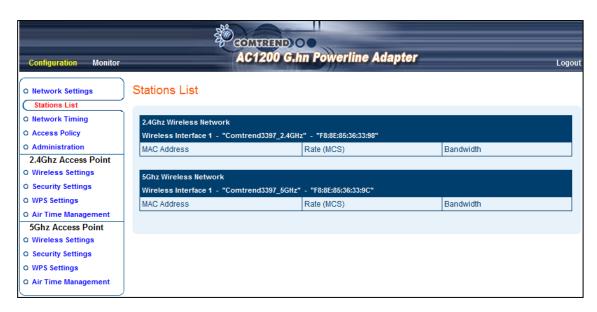

Here are descriptions of every item:

| Heading     | Description                                                  |
|-------------|--------------------------------------------------------------|
| MAC address | This option will list the Wireless stations connected to the |
|             | PG-9172AC at the 2.4G or 5GHz Interface.                     |
| Rate (MCS)  | MCS# on the wireless interface with the station.             |
| Bandwidth   | Bandwidth, 20/40MHz for 2.4GHz, 20/40/80MHz for 5GHz         |

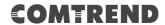

# **5.6 Network Timing**

This page allows you to set the local time zone for TR069 management.

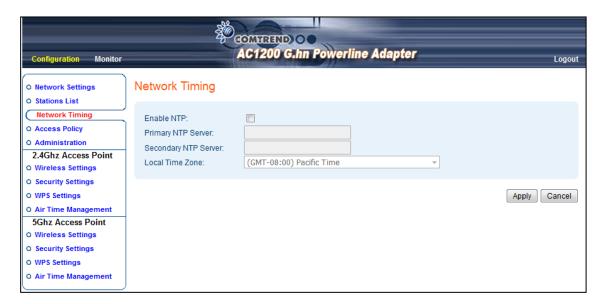

| Heading              | Description                                                      |
|----------------------|------------------------------------------------------------------|
| Enable NTP           | You can decide to set up NTP client by clicking checkbox.        |
| Primary NTP Server   | Input the Primary NTP Server, for example: us.pool.ntp.org, etc. |
| Secondary NTP Server | Input the Secondary NTP Server, for example: wwv.nist.gov        |
| Local Time Zone      | You can select your Time Zone from the drop-down menu.           |

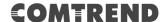

# **5.7 Access Policy**

This page allows you to set the Access Policy for a specific MAC address.

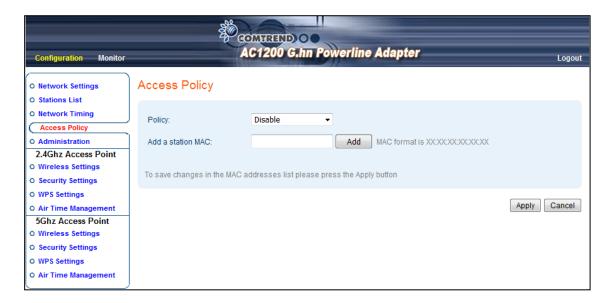

Here are descriptions of every item:

| Heading           | Description                                                  |
|-------------------|--------------------------------------------------------------|
| Policy:           | This option will allow/reject the list of wireless stations. |
| Add a station MAC | MAC format is XX:XX:XX:XX:XX                                 |

A maximum of 32 entries can be configured.

To save changes in the MAC addresses list press the **Apply** button.

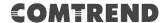

#### 5.8 Administration

This page allows you to upgrade the software, view the components versions, change the password, download log files, restore defaults or reboot the system.

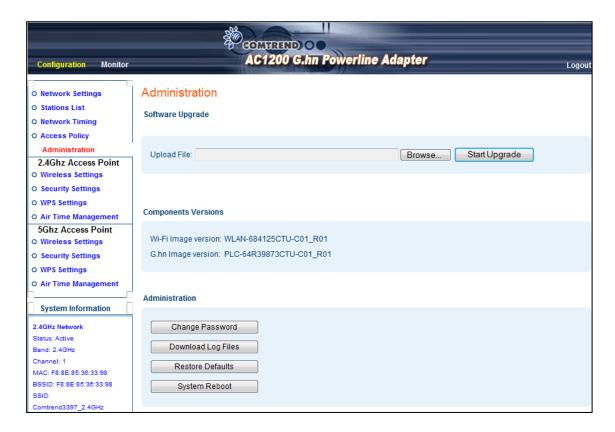

Here are descriptions of every setup item:

| Heading             | Description                                                 |
|---------------------|-------------------------------------------------------------|
| Software Upgrade    | Select the firmware file for the PG-9172AC from the local   |
|                     | driver of your laptop.                                      |
|                     | *PLC firmware can be updated via Marvell's SCT tool locally |
|                     | or via TR069 protocol remotely.                             |
| Components Versions | Wi-Fi Image version:                                        |
|                     | PG-9172AC-WLAN-684125CTU-C01_R01                            |
|                     | G.hn Image version:                                         |
|                     | PG-9172AC-PLC-64R39873CTU-C01_R01                           |
| Change Password     | Click this button to change the password (Only for "admin"  |
| Change Password     | account)                                                    |
| Download Log Files  | Reserved for debugging purpose                              |
| Restore Defaults    | Click this button to reset all the settings of PG-9172AC to |
|                     | their factory defaults (Wi-Fi & G.hn PLC)                   |
| System Reboot       | Click this button to restart the PG-9172AC                  |

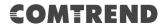

#### 5.9 Monitor

This page shows the statistics on LAN, 2.4G & 5G interfaces.

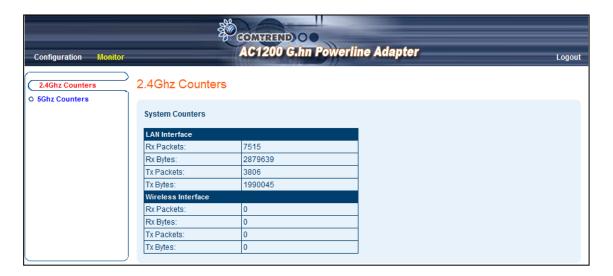

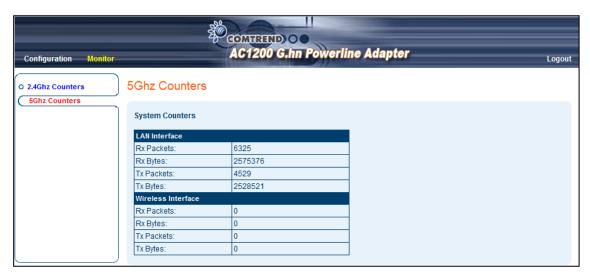

# 5.10 Logout

Log out from the web management.

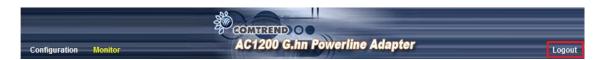

# **Chapter 6 Wireless Configurations**

# 6.1 2.4G Wireless Settings

This page allows you to configure the basic settings for the 2.4GHz interface of the access point.

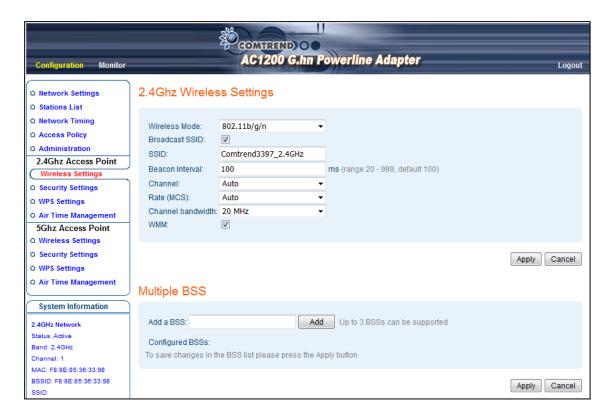

Here are descriptions of every setup item:

| Heading           | Description                                              |
|-------------------|----------------------------------------------------------|
| Wireless Mode     | 802.11b/g legacy: auto selection of 802.11b/g.           |
|                   | 802.11b/g/n: auto selection of 802.11b/g/n               |
| Broadcast SSID    | Decide if the wireless power line access point will      |
|                   | broadcast its own SSID or not. You can hide the SSID of  |
|                   | your wireless power line access point (set the option to |
|                   | 'Disable'), so only those who know the SSID of your      |
|                   | wireless power line access point can get connected.      |
| SSID              | Please input the SSID (the name used to identify this    |
|                   | wireless access point) here. You can input up to 32      |
|                   | alphanumerical characters. PLEASE NOTE THAT THE          |
|                   | SSID IS CASE SENSITIVE.                                  |
| Beacon Interval   | The default is 100 ms and the acceptable range is 20 –   |
|                   | 999(ms). It's safe to keep the default and it's not      |
|                   | necessary to change unless you know the effect.          |
| Channel           | Select Auto, Or manually select a channel.               |
| Rate(MCS)         | Modulation and Coding Scheme. It's safe to select Auto   |
|                   | and it's not necessary to change unless you know the     |
|                   | effect.                                                  |
| Channel Bandwidth | Select the wireless channel width by drop-down           |
|                   | menus(bandwidth taken by wireless signals of this access |
|                   | point).                                                  |

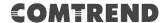

|     | 20MHz : lower performance but less interference.<br>40MHz : Auto 40/20MHz(automatically select based on<br>interference level)                                                                                                    |
|-----|----------------------------------------------------------------------------------------------------|
| WMM | WMM (Wi-Fi Multimedia) technology, can improve the performance of certain network applications, like audio/video streaming, network telephony (VoIP), and others. When you enable the WMM function, the power line access point will define the priority of different kinds of data, to give higher priority to applications which require an instant response. Therefore you can improve the performance of such network applications. |

#### 6.1.1Multiple BSS

A BSS, Basic Service Set consists of all the devices associated with an IEEE 802.11 wireless local area network (WLAN).

This section allows you to add up to 3 additional BSSIDs (Basic Service Set Identifiers) for the 2.4GHz interface of the access point.

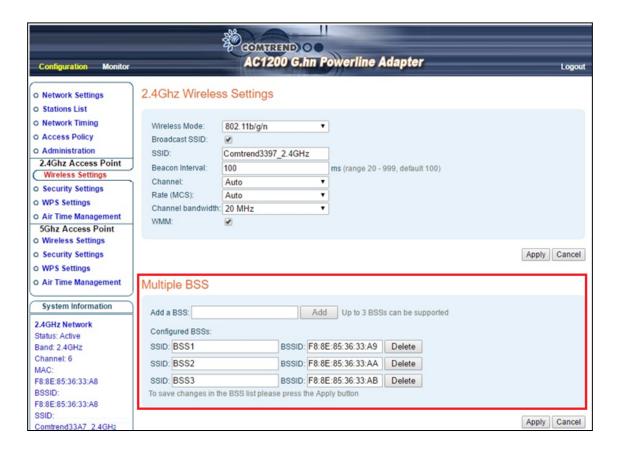

To save changes in the BSS list click the **Apply** button.

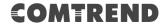

# 6.2 2.4G Security Settings

This page allows you to configure the Security Settings for 2.4Ghz interface of the access point.

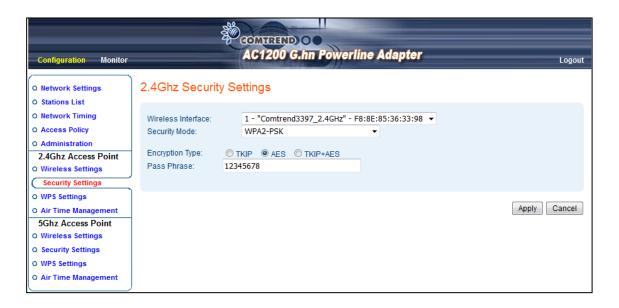

Click the **Apply** button to save your settings.

Here are descriptions of every setup item:

| Heading            | Description                                               |
|--------------------|-----------------------------------------------------------|
| Wireless Interface | Select the interface that you want to configure from the  |
|                    | SSID or the BSSs you have added.                          |
| Security Mode      | Select the encryption supported over wireless access. The |
|                    | encryption method can be Disabled/None, WPA-PSK,          |
|                    | WPA2-PSK or WPA-PSK+WPA2-PSK.                             |
| Encryption Type    | There are three types of Cipher: TKIP, AES, TKIP+AES      |
| Pass Phrase        | 8 to 63 alphanumerical characters                         |

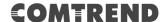

# 6.3 2.4G WPS Settings

This page allows you to configure the WPS Settings for 2.4Ghz interface of the access point. Wi-Fi Protected Setup allows that each time you want to set up a connection, there is no need to select the encryption mode and enter the encryption password.

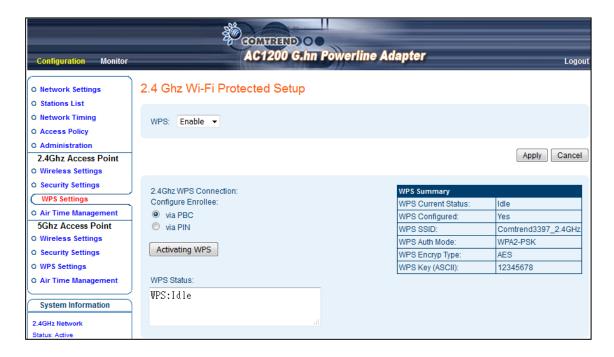

| Heading            | Description                                                     |
|--------------------|-----------------------------------------------------------------|
| WPS                | Select to Enable/Disable WPS from the drop-down menu.           |
|                    | Then click the <b>Apply</b> button to implement your selection. |
| Configure Enrollee | Select between via PBC (Push Button Control) and via PIN        |
|                    | (Personal Identification Number)                                |
| WPS Status         | Shows the current WPS status                                    |

Click the **Activating WPS** button to confirm your choice.

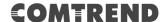

## 6.4 2.4G Air Time Management

This page allows you to configure the setting for Air Time Management of the 2.4GHz Access Point.

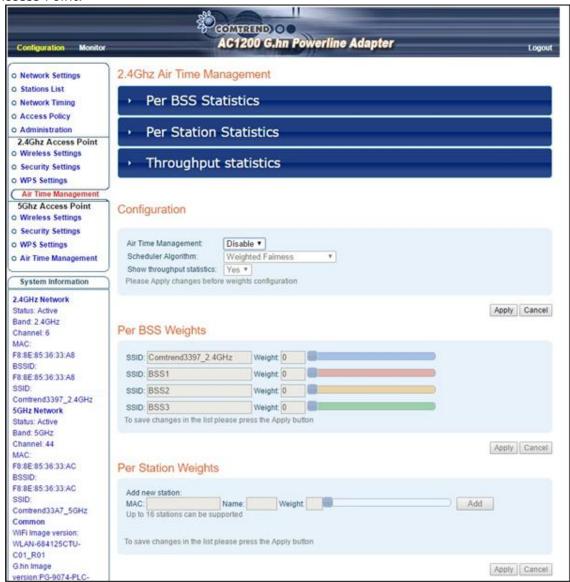

#### 6.4.1 2.4Ghz Air Time Management

This part shows the Statistics of BSS, Station or throughput.

| Heading                | Description                        |
|------------------------|------------------------------------|
| Per BSS Statistics     | Displays each BSS's statistics     |
| Per Station Statistics | Displays each Station's statistics |
| Throughput Statistics  | Displays all statistics            |

#### 6.4.2 Configuration

This part allows you to set up the Air Time Management, select the Scheduler Algorithm and whether show throughput statistics or not.

| Heading                    | Description                                                                                                    |
|----------------------------|----------------------------------------------------------------------------------------------------|
| Air Time Management        | Select to Enable/Disable Air Time Management from the                                                              |
|                            | drop-down menu.                                                                                                    |
| Scheduler Algorithm        | Select to No Fairness(Round Robin)/Fairness/Weighted Fairness Scheduler Algorithm from the drop-down menu,         |
|                            | No Fairness(Round Robin) :                                                                                         |
|                            | The order will decide the transmission, so the longer the device is connected, the longer the wait time. Fairness: |
|                            | Each device occupies the same transmission time. Weighted Fairness:                                                |
|                            | According to the Weight you give will decide the priority of transmission.                                         |
| Show Throughput Statistics | Select to YES/NO to Show Throughput Statistics.                                                                    |

Click the **Apply** button to implement your changes.

#### 6.4.3 Per BSS Weights

This part allows you to configure each BSS's Weight from 0 to 100, the higher the Weight you give, the more priority it has.

To save changes in the list click the **Apply** button.

#### **6.4.4 Per Station Weights**

This part allows you to configure each WiFi station's Weight from 0 to 100, the higher the Weight you give, the more priority it has.

| Heading | Description                                                                            |
|---------|----------------------------------------------------------------------------------------|
| MAC     | Input the MAC address from the device which you want to add on.                        |
| Name    | Input an ID for the station (Reserved)                                                 |
| Weight  | Set the Weights for the Station from 0 to 100 by scrolling the scroll or Input number. |

Click the **Add** button to create the new entry. Click the **Delete** button to remove an entry. To save changes in the list, click the **Apply** button.

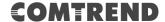

# 6.5 5G Wireless Settings

This page is to configure basic settings for the 5GHz interface of the access point.

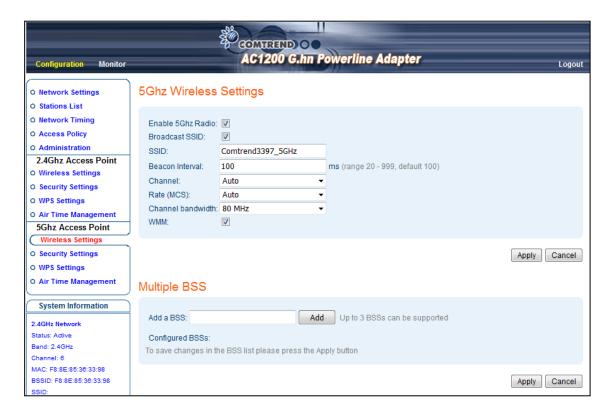

Here are descriptions of every setup item:

| Heading           | Description                                                                                                    |
|-------------------|----------------------------------------------------------------------------------------------------|
| Enable 5Ghz Radio | Tick to enable 5GHz radio.                                                                                                    |
| Broadcast SSID    | Decide if the wireless power line access point will broadcast its own SSID or not. You can hide the SSID of your wireless power line access point (set the option to 'Disable'), so only those who know the SSID of your wireless power line access point can get connected. |
| SSID              | Please input the SSID (the name used to identify this wireless access point) here. You can input up to 32 alphanumerical characters. <b>PLEASE NOTE THAT THE SSID IS CASE SENSITIVE.</b>                                                                                     |
| Beacon Interval   | The default is 100 ms and the acceptable range is 20 – 999(ms). It's safe to keep in default and it's not necessary to change unless you know the effect.                                                                                                    |
| Channel           | Select Auto, Or manually select a channel.                                                                                                    |
| Rate(MCS)         | Modulation and Coding Scheme. It's safe to select Auto and it's not necessary to change unless you know the effect.                                                                                                    |
| Channel Bandwidth | Select wireless channel width from the drop-down menu(bandwidth taken by wireless signals of this access point).                                                                                                    |
|                   | 20MHz: lower performance but less interference.<br>40MHz: Auto 40/20MHz<br>80MHz: Auto 80/40/20MHz<br>(automatically select based on interference level)                                                                                                    |

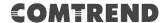

| WMM | WMM (Wi-Fi Multimedia) technology, can improve the            |
|-----|---------------------------------------------------------------|
|     | performance of certain network applications, like             |
|     | audio/video streaming, network telephony (VoIP), and          |
|     | others. When you enable the WMM function, the power           |
|     | line access point will define the priority of different kinds |
|     | of data, to give higher priority to applications which        |
|     | require an instant response. Therefore you can improve        |
|     | the performance of such network applications.                 |

#### 6.5.1 Multiple BSS

A BSS, Basic Service Set consists of all the devices associated with an IEEE 802.11 wireless local area network (WLAN).

This section allows you to add up to 3 additional BSSIDs (Basic Service Set Identifiers) for the 5GHz interface of the access point.

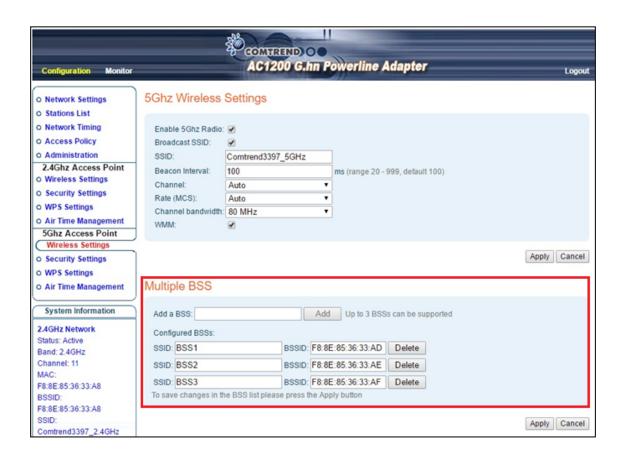

To save changes in the BSS list click the **Apply** button.

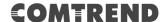

# 6.6 5G Security Settings

This page allows you to configure the Security Settings for the 5Ghz interface of the access point.

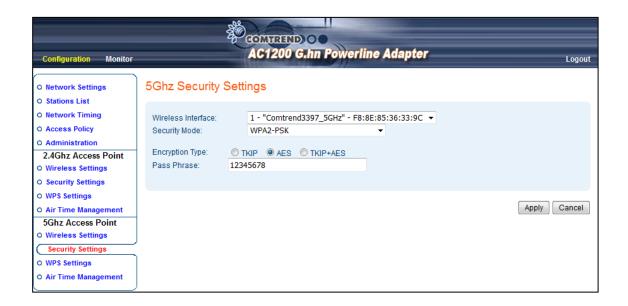

Here are descriptions of every setup item:

| Heading            | Description                                                                                                    |
|--------------------|----------------------------------------------------------------------------------------------------|
| Wireless Interface | Select the interface that you want to configure from the                                                                                 |
|                    | SSID or the BSSs you have added.                                                                                                    |
| Security Mode      | Select the encryption supported over wireless access. The encryption method can be Disabled/None, WPA-PSK, WPA2-PSK or WPA-PSK+WPA2-PSK. |
| Encryption Type    | There are three types of Cipher: TKIP, AES, TKIP+AES                                                                                     |
| Pass Phrase        | 8 to 63 alphanumerical characters.                                                                                                    |

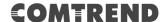

# 6.7 5G WPS Settings

This page allows you to configure the WPS Settings for the 5Ghz interface of the access point. Wi-Fi Protected Setup means that each time you want to set up a connection, there is no need to select the encryption mode and enter the encryption password.

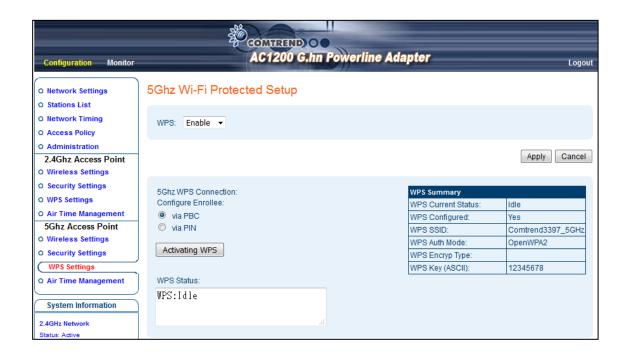

| Heading            | Description                                              |
|--------------------|----------------------------------------------------------|
| WPS                | Select to Enable/Disable WPS from the drop-down menu.    |
| Configure Enrollee | Select between via PBC (Push Button Control) and via PIN |
|                    | (Personal Identification Number)                         |
| WPS Status         | Shows the current WPS status                             |

Click the **Activating WPS** button to confirm your choice.

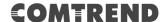

## 6.8 5G Air Time Management

This page allows you to configure the setting for Air Time Management of 5GHz Access Point.

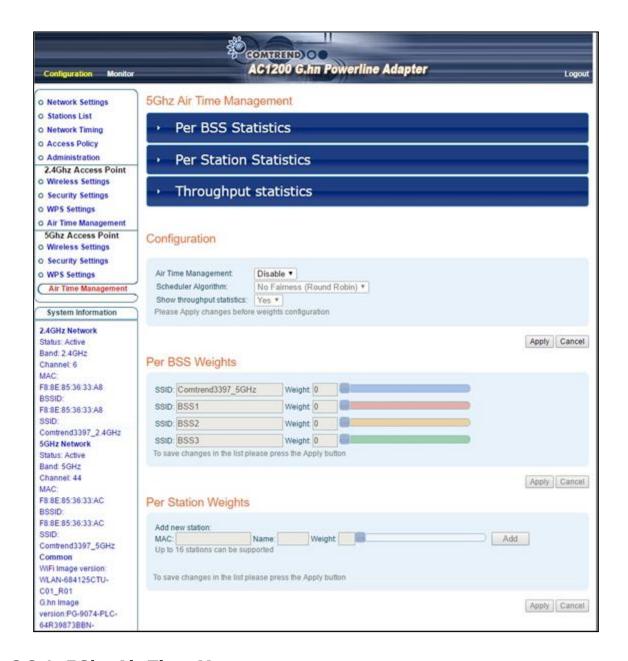

#### 6.8.1 5Ghz Air Time Management

This part shows the Statistics of BSS, Station or throughput.

| Heading                | Description                        |
|------------------------|------------------------------------|
| Per BSS Statistics     | Displays each BSS's statistics     |
| Per Station Statistics | Displays each Station's statistics |
| Throughput Statistics  | Display all statistics             |

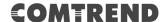

#### 6.8.2 Configuration

This part allows you to set up the Air Time Management, select the Scheduler Algorithm and whether to show throughput statistics or not.

| Heading             | Description                                                  |
|---------------------|--------------------------------------------------------------|
| Air Time Management | Select to Enable/Disable Air Time Management from the        |
|                     | drop-down menu.                                              |
| Scheduler Algorithm | Select to No Fairness(Round Robin)/Fairness/Weighted         |
|                     | Fairness Scheduler Algorithm from the drop-down menu,        |
|                     | No Fairness(Round Robin) :                                   |
|                     | The order will decide the transmission, so the longer the    |
|                     | device is connected, the longer the wait time.               |
|                     | Fairness:                                                    |
|                     | Each device occupies the same transmission time.             |
|                     | Weighted Fairness :                                          |
|                     | According to the Weight you give will decide the priority of |
|                     | transmission.                                                |
| Show Throughput     | Select to YES/NO to Show Throughput Statistics.              |
| Statistics          |                                                              |

Click the **Apply** button to implement your changes.

#### 6.8.3 Per BSS Weights

To save changes in the list click the **Apply** button.

#### 6.8.4 Per Station Weights

This part allows you to configure each WiFi Station's Weight from 0 to 100, the higher the Weight you give, the more priority it has.

| Heading | Description                                                                        |
|---------|------------------------------------------------------------------------------------|
| MAC     | Input the MAC address from the device which you want to add on.                    |
| Name    | Input an ID for the station (Reserved)                                             |
| Weight  | Set the Weights for Station from 0 to 100 by scrolling the scroll or Input number. |

Click the **Add** button to create the new entry. Click the **Delete** button to remove an entry.

# **Chapter 7 G.hn/Powerline Setup**

#### 7.1 Configure STATIC IP MODE

In static IP mode, you assign IP settings to your PC manually.

Follow these steps to configure your PC IP address to use subnet 10.10.1.x.

**NOTE:** The following procedure assumes you are running Windows. However, the general steps involved are similar for most operating systems (OS). Check your OS support documentation for further details.

- **STEP 1**: From the Network Connections window, open Local Area Connection (*You may also access this screen by double-clicking the Local Area Connection icon on your taskbar*). Click the **Properties** button.
- STEP 2: Select Internet Protocol (TCP/IP) and click the Properties button.
- **STEP 3:** Change the IP address to the domain of 10.10.1.x (70<x<255) with subnet mask of 255.255.255.0. The screen should now display as below.

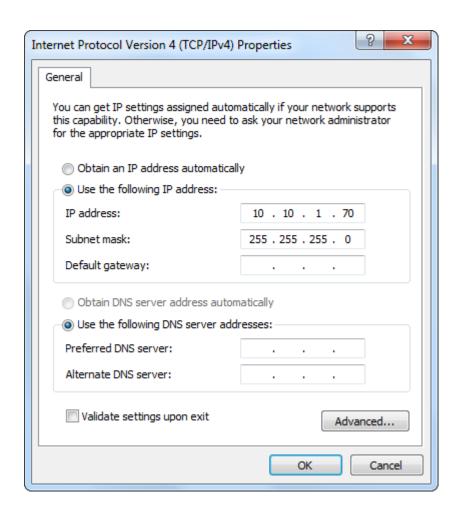

**STEP 4:** Click **OK** to submit these settings.

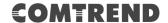

# 7.2 Logging In

Perform the following steps to login to the web user interface.

- **STEP 1:** Start the Internet browser and enter the default IP address for the device in the Web address field. For example, if the default IP address is 10.10.1.69, type <a href="http://10.10.1.69">http://10.10.1.69</a>
- **STEP 2:** A dialog box will appear, such as the one below. Input the default Authentication Password.

Authentication Password: admin

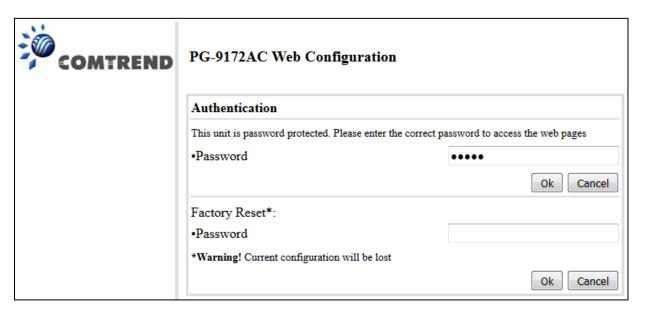

Click **OK** to continue.

#### Note:

The Factory Reset password is: **betera** 

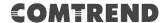

## 7.3 G.hn Interface

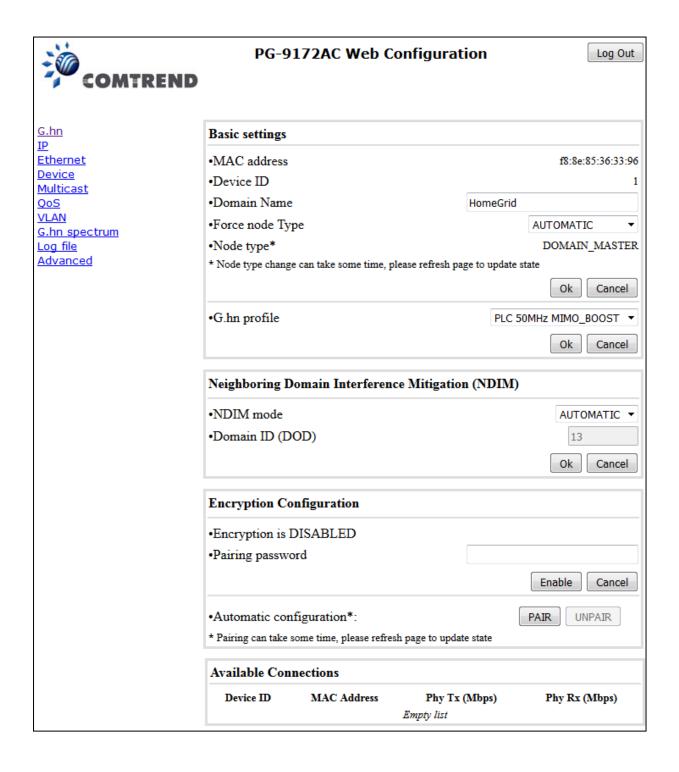

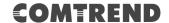

## 7.3.1 Basic Configuration

- MAC Address Displays the MAC address of the device.
- **Device ID** Device ID of this node.
- **Domain Name** string of all nodes in the network.
- Force node Type force the modem to have a particular role (END POINT or DOMAIN MASTER)
- **G.hn profile** of all nodes in the network: selecting which G.hn profile must be applied to the network (PLC 50MHz, PLC 50MHz with MIMO, PLC 100MHz, COAX 100MHz and PHONE 100MHz).

#### 7.3.2 NDIM Configuration

- **NDIM mode** set to Automatic for enabling automatic DOD selection functionality and set to Manual for manual configuration of DOD.
- **Domain ID (DOD)** manually set the DOD number from 1 to 15 to use a different preamble seed than the default 13.

## 7.3.3 Encryption Configuration via WEB UI

• **Pairing Password** used for authentication. Write a custom password to manually create a secure domain.

#### **Available Connections**

• In this tab table, all the available **G.hn connections** are presented. Remote node DID and MAC address, transmission and reception physical speeds.

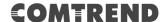

## 7.4 IP Interface

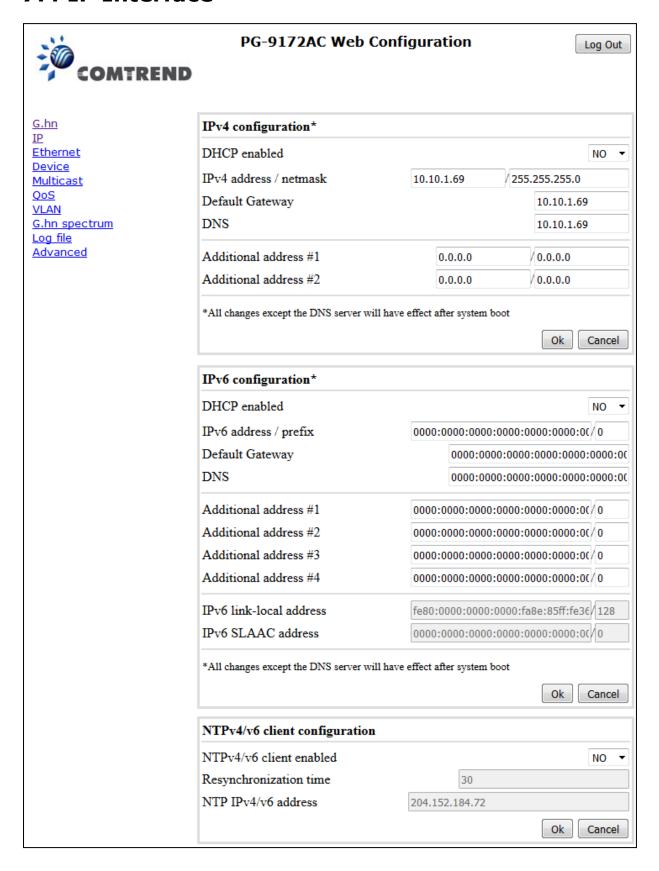

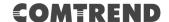

#### 7.4.1 IP config

In the **IP configuration** tab of one G.hn node, the IPv4 and IPv6 settings can be read and changed.

#### IPv4 subsection:

- **DHCPv4 enabled**: in the case of choosing "**NO**" IP configuration in the following parameters, the IPv4 Address, Subnet Mask, Default Gateway and DNS should be configured; fill these fields in. In the case of choosing "**YES**" they will be filled automatically when configuration is received from the DHCPv4 server.
- **IPv4 address/netmask:** IPv4 address / netmask of this device.
- **Default Gateway:** IPv4 gateway to connect the device to other LAN segments.
- **DNS:** Domain Name Server IP (IPV4).
- Additional address #1/2: additional fixed IPv4 addresses that will always be configured at boot time.

#### IPv6 subsection:

- **DCHPv6 enabled**: in the case of choosing "**NO**" IP configuration in the following parameters, the IPv6 Address, prefix, Default Gateway and DNS should be configured; fill these fields in. In the case of choosing "**YES**" they will be filled automatically when configuration is received from the DHCPv6 server.
- **IPv6 Address / prefix**: IPv6 address / prefix of the device to read the node's DHCPv6 address in case the DHCPv6 is enabled.
- **Default Gateway:** IPv6 gateway to connect the node to other LAN segments.
- **DNS:** Domain Name Server IP (IPV6).
- Additional address #1/2/3/4: additional fixed IPv6 addresses that will always be configured at boot time.
- IPv6 Link-Local Address: to read the node's Link Local address.
- IPv6 SLAAC address: IPv6 address, automatically obtained by means of the SLAAC mechanism.

#### NTPv4/v6 subsection:

- NTPv4/v6 client enabled: Enable/disable NTP client.
- **Resynchronization time**: Configure re-synchronization interval time in minutes.
- NTP IPv4/v6 address: Hostname or IP (IPv4 or IPv6) of NTP server.

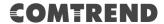

# 7.5 Ethernet Interface

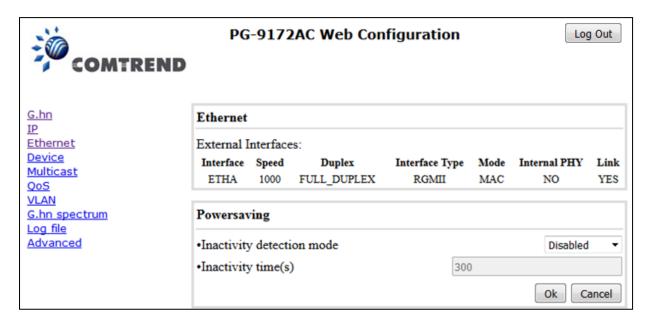

The Ethernet table shows the coverage & Info of the Ethernet interface; including Interface, Speed, Duplex, Interface Type, Mode, Internal PHY & Link.

#### **Powersaving**

This function is not supported in this firmware release.

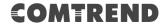

## 7.6 Device Interface

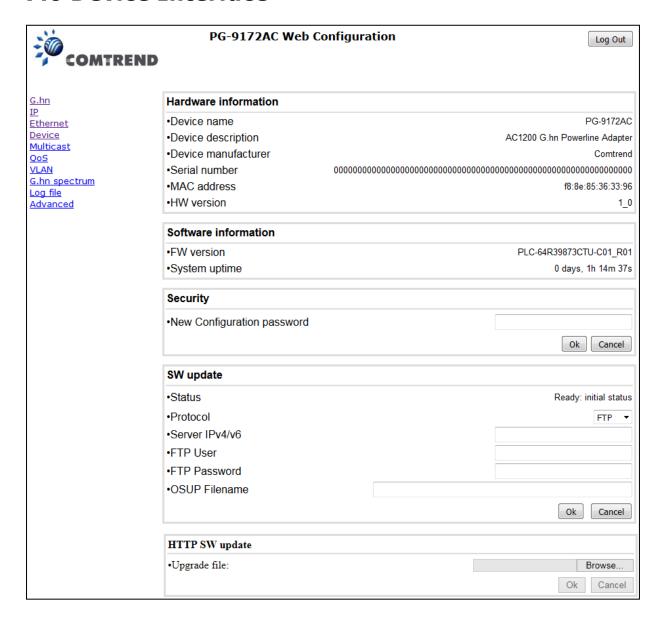

#### 7.6.1 Hardware information

In this tab, basic information such as MAC Address and Serial Number of the selected node is shown.

#### 7.6.2 Software information

Shows the FW version and system uptime.

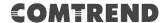

## 7.6.3 Security

The nodes in the network: to change the configuration password string from the default ("admin") to another; decided by the user.

## 7.6.4 SW update

Current loaded firmware version is shown. Any flash section can be upgraded; the first flash section should be selected and after clicking on the "**OK**" button the corresponding file should be chosen. Usually, a reboot should be performed afterwards to make sure the changes are effective.

The protocol is by FTP client or TFTP client. L2 is proprietary and is reserved for future use.

## 7.6.5 HTTP SW update

- **STEP 1**: Enter the path and filename of the firmware image file in the **Software File Name** field or click the Browse button to locate the image file.
- STEP 2: Click the OK button once to upload and install the file.

| NOTE: | The update process will take about 2 minutes to complete. The device will reboot    |
|-------|-------------------------------------------------------------------------------------|
|       | and the browser window will refresh to the default screen upon successful           |
|       | installation. It is recommended that you compare the <b>Software Version</b> on the |
|       | Device Interface screen with the firmware version installed, to confirm the         |
|       | installation was successful.                                                        |

## 7.7 Multicast Interface

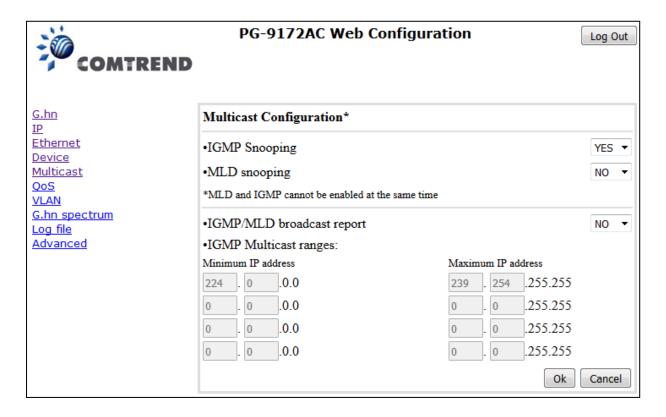

## 7.7.1 MCAST Configuration

In the **MCAST Configuration** tab of "My Network", **IGMP snooping and MLD** features can be enabled or disabled. Also, IGMP multicast IP addresses ranges which the G.hn PLC network will sniff; can be configured.

- **IGMP Snooping**: Enable or Disable.
- MLD Snooping: Enable or Disable.
- **IGMP/MLD broadcast report (allowed)**: set to NO for enabling reports dropping until the video source is detected, this is a recommended setting when IGMP/MLD is enabled. Set to YES for broadcasting reports until the video source is detected; this implies the multicast video stream is sent as broadcast and it is the recommended state when IGMP/MLD is disabled.

**IGMP Multicast ranges configuration**: 4 multicast IP address ranges can be configured defining the minimum and maximum IP addresses of each range. Only multicast traffic within these ranges will be processed.

# 7.8 QoS menu

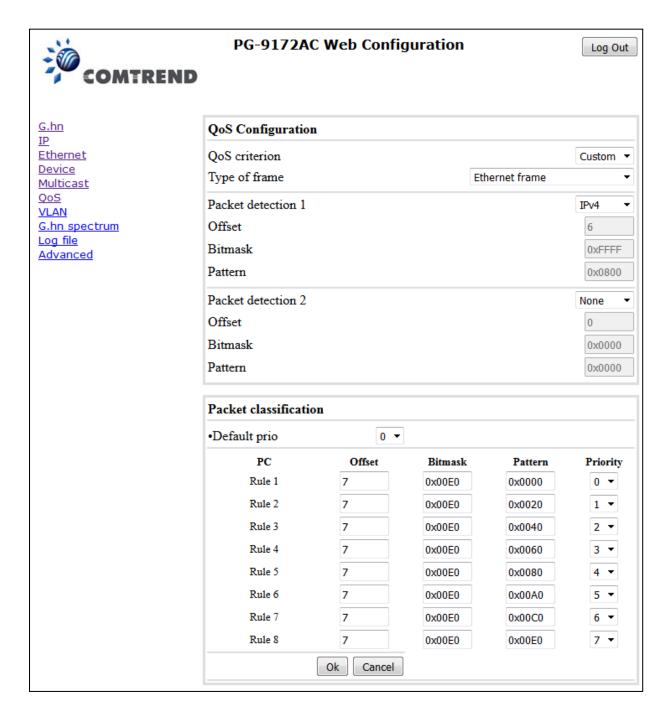

### 7.8.1 QoS Configuration

In the **QoS** configuration tab, the packet classifier can be managed to define a QoS rule for incoming Ethernet traffic, and assign a priority to be used in the G.hn network. Press the "**Ok**" button for loading the newly configured settings:

- **QoS CRITERION**: a general criterion can be chosen among "None" (no QoS), "Custom" and "802.1p".
- **Type of Frame**: with this parameter the type of Ethernet traffic being transmitted by the G.hn network should be selected. Based on this parameter, the internal offsets in the system are adjusted. In the QoS tab, Ethernet frame offsets should be set **counting number** as they appear in the sniffer SW (for instance, the same field will be in a different position if normal Ethernet frames or 802.1Q tagged frames exist).

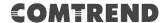

- **Packet detection 1**: first packet detection rule can be configured (offset, bitmask and pattern). Packets which accomplish it will be sent to the classification module.
- **Packet detection 2**: if second packet detection is also enabled, both, first and second detection criteria must be accomplished to pass packets to the classification module.
- **Packet classification**: up to 8 classification rules can be defined in this section for packets which have previously been correctly detected. For 802.1p only priorities can be managed, offset, bitmask and pattern are predefined to sniff the PCP field.
- **Default priority**: select default priority; which will be applied to non classified incoming packets. Priority 7 is the highest. Priority 0 is the lowest.

# COMTREND

#### **Example**

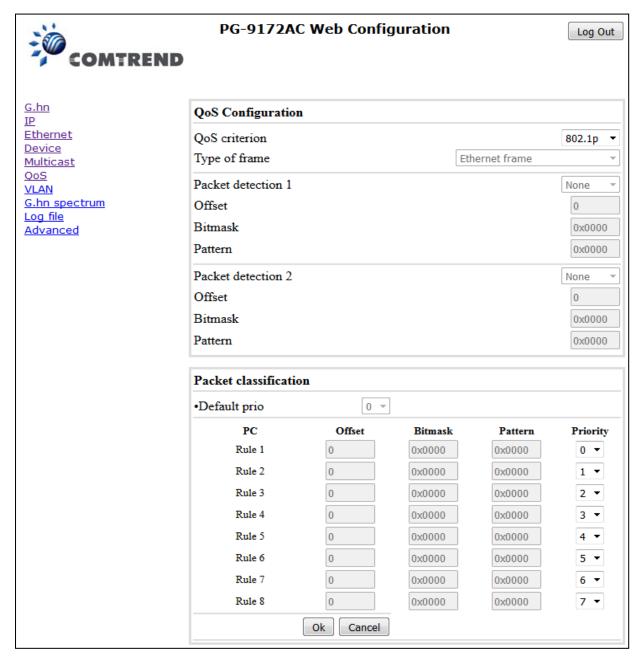

If QoS criterion: 802.1p, all other options are grayed out, and follow the QoS rules below. According to G.9960 specs, the priority mapping recommended by [IEEE 802.1D] subclause 7.7.3 is presented in Table III.1. for four priority queues.

| PCP | Priority    | Acronym | Traffic Types                      |
|-----|-------------|---------|------------------------------------|
| 1   | 0 (Third)   | BK      | Background                         |
| 0   | 1 (lowest)  | BE      | Best Effort                        |
| 2   | 2 (lowest)  | EE      | Excellent Effort                   |
| 3   | 3 (Third)   | CA      | Critical Applications              |
| 4   | 4 (second)  | VI      | Video, < 100 ms latency and jitter |
| 5   | 5 (second)  | VO      | Voice, < 10 ms latency and jitter  |
| 6   | 6 (highest) | IC      | Internetwork Control               |
| 7   | 7 (highest) | NC      | Network Control                    |

In summary, the sequence of priority queue, (7,6) > (5,4) > (3,0) > (2,1)

## 7.9 VLAN Interface

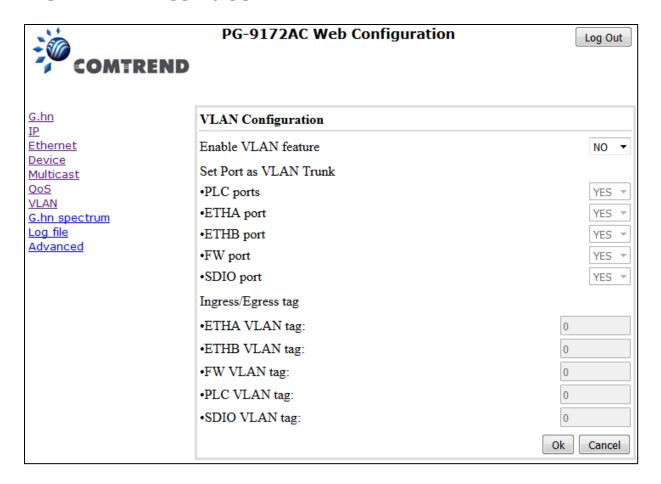

### 7.9.1 VLAN Configuration

In the **VLAN Configuration** tab of one G.hn node, a VLAN tag can be added or removed per interface. Also, removing a tag at egress per interface can be also enabled or disabled:

- **Enable VLAN Configuration**: Select **No** from the drop down menu to disable completely the VLAN functionality, removing all tags.
- **Set Port as VLAN Trunk:** Select **Yes** from the drop down menu for the ports that you want to set as VLAN Trunk ports.
- **Ingress/Egress tag:** A tag value (from 1 to 4095) per interface can be added in this section. Set value to 0 for no tagging.

# 7.10 G.hn spectrum Interface

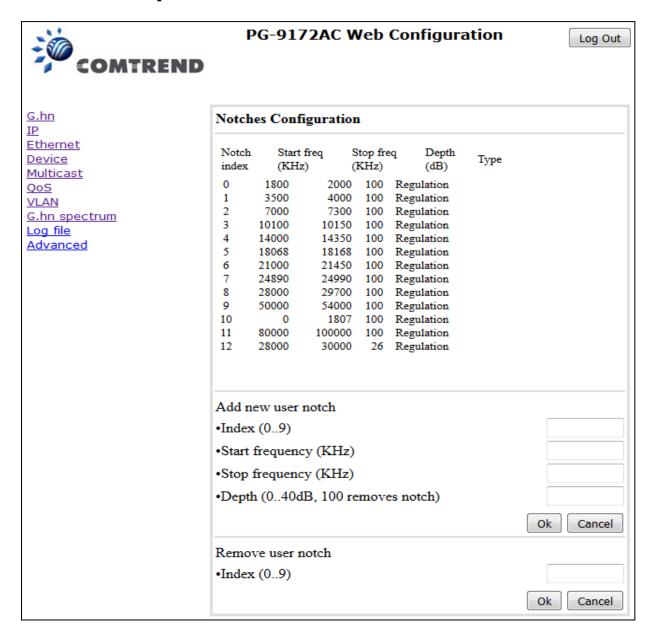

#### **7.10.1 Notches**

In this tab a table with all configured **Notches** of selected node will be shown. The table is composed of next columns for every notch: Notch Number, Type of notch, Start Frequency (KHz), Stop Frequency (KHz), Depth (in dB).

The first 13 notches (Regulation) are Read Only, **RO**, in the system and they can be neither removed nor modified. The next 40 notches (Vendor) are defined by the vendor using SDK and they are also RO. The last 10 notches (User) are R/W and they can be added/removed by user using this tool.

To add new notches the user should fill the "**Add a new User Notch**" fields, setting Start and Stop frequencies in KHz and depth in dB of notch and then press the "**Ok**" button. They will be added in first User free position from number 0 to 9. (If successful, you can see a record in the Type column)

To remove a User Notch, the "**Remove a User Notch**" section should be used, setting notch number to be removed from 0 to 9 and pressing the "**Ok**" button.

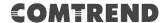

# 7.11 Log file Interface

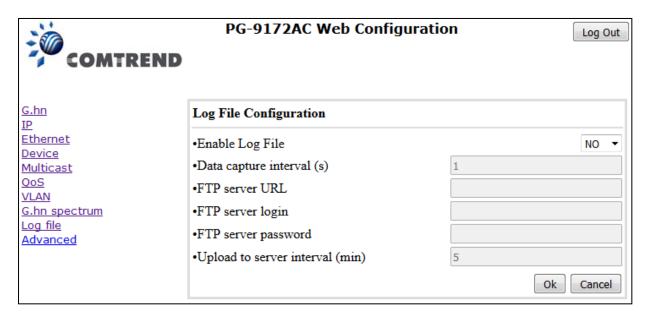

#### 7.11.1 Log File

In the **Log File** configuration the following settings can be read, and changed by clicking on the corresponding "**OK**" button for the selected node:

- **Enable Log File** set to YES for enabling Log File functionality in the node and set to NO for disabling it.
- **Data Capture Interval** sets the interval of time in seconds to capture data.
- **FTP Server URL** configures the url for the remote FTP server where the files will be uploaded.
- FTP Server Login configures the user for the FTP server.
- FTP Server Password configures the password for the FTP server.
- **Upload to Server Interval** sets the interval of time in minutes to send the captured file to the remote server.

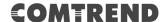

## 7.12 Advanced Interface

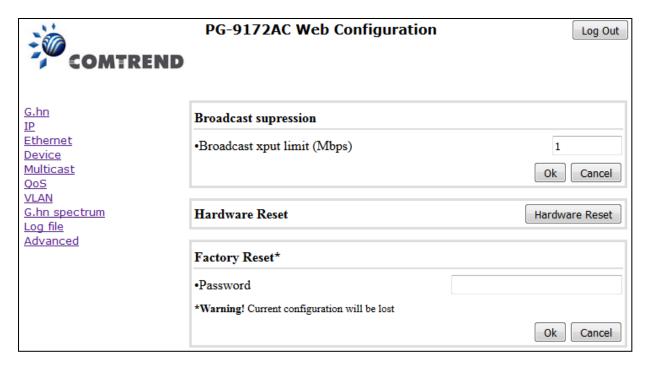

**Broadcast suppression**: In this tab the broadcast suppression feature can be managed. Broadcast traffic higher than the selected value will be dropped.

**Hardware Reset**: Click on this button to perform a reboot in the node.

**Factory Reset**: Input the password: **betera** and click the **OK** button to perform a factory reset. The current configuration will be lost.

# Chapter 8 CLI commands for TR069 settings via Telnet

A system reboot is required for new settings.

#### ACS URL settings,

nvram\_set 2860 TR069URL [http://domain or IP/string]

For example:

nvram\_set 2860 TR069URL http://220.128.128.235/cpe/?pd128

Display the current settings, **nvram\_get** 2860 TR069URL

#### ACS username,

nvram\_set 2860 TR069Username [username]

For Example:

nvram\_set 2860 TR069Username comtrend

Display the current settings, **nvram\_get** 2860 TR069Username

#### ACS password,

nvram\_set 2860 TR069Password [password]

For example:

nvram\_set 2860 TR069Password comtrend

Display the current settings, **nvram\_get** 2860 TR069Password

#### Periodic interval in seconds.

nvram\_set 2860 TR069InformInterval [seconds]

For example:

nvram\_set 2860 TR069InformInterval 3600

Display the current settings, **nvram\_get** 2860 TR069InformInterval